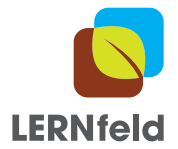

# **Anleitung zur Dateneingabe bei LERNfeld**

# **Warum eine Datenbank?**

Wenn der\*die Bauer\*Bäuerin nichts gegen die Veröffentlichung der Untersuchungen auf ihrem Betrieb haben, macht die Erfassung auf einer Datenbank Sinn. Die Daten werden standardisiert erfasst, geographisch verortet und gesichert. Damit stehen sie mitmachenden Schulklassen als Vergleich zur Verfügung und können von den Betrieben und von der Forschung genutzt werden.

## **Benutzung der Datenbank**

#### **Registrierung**

Bei der Datenbank handelt es sich um ArcGIS online, für dessen Benutzung (nur Dateneingabe) sich die Lehrperson registrieren muss. Dies geschieht mittels des For-mulars auf der Website GLOBE, welches bei ["Für den Unterricht](https://globe-swiss.ch/global/php/clips/link2db.php?n-de=11&rubric=pupils)" im Kapitel "Dateneingabe und Datenvergleich" aufgerufen werden kann.

Das Einsehen in die Resultate ist auch ohne Registrierung möglich; es können aber ohne Registrierung keine eigenen Daten eingegeben werden.

## **Links auf die Datenbanken**

Die Links auf die Datenbanken unterscheiden sich je nach Lernaktivität (LA). Nicht für jede LA besteht eine Datenbank. Hier sind alle Links auf die Datenbanken nach LA sortiert aufgelistet:

- [Datenbank LA 02](https://lernfeld-maps.globe-swiss.ch/LA/02/)
- [Datenbank LA 03](https://lernfeld-maps.globe-swiss.ch/LA/03/)
- [Datenbank LA 04](https://lernfeld-maps.globe-swiss.ch/LA/04/)
- [Datenbank LA 06](https://lernfeld-maps.globe-swiss.ch/LA/06/)
- [Datenbank LA 11](https://lernfeld-maps.globe-swiss.ch/LA/11/) • [Datenbank LA 12](https://lernfeld-maps.globe-swiss.ch/LA/12/)
- [Datenbank LA 13](https://lernfeld-maps.globe-swiss.ch/LA/13/)
- [Datenbank LA 22](https://lernfeld-maps.globe-swiss.ch/LA/22/)
- [Datenbank LA 23](https://lernfeld-maps.globe-swiss.ch/LA/23/)

## **Erklärung der Symbole**

- **Legende:** Schlage hier die Bedeutung der verschiedenen Kartensymbole nach.
- Ebenen: **Solande hier nicht benötigte Ebenen ein und aus.**
- **GPS:**  $\bigodot$  Wenn es die Browsersicherheit erlaubt, hilft dir dieser Knopf deinen aktuellen Standort in der Karte zu finden. Vielleicht musst du dem Browser zuerst erlauben, auf deinen aktuellen Standort zuzugreifen.
- Home: Wenn du dich in der Karte verloren hast, kannst du diesen Knopf klicken, um den Kartenausschnitt auf die ganze Schweiz einzupassen.
- **Bearbeiten**: Über diesen Knopf startest du die Erfassung und Bearbeitung von Beobachtungen. Um einen neuen Punkt zu erstellen, klickst du zuerst auf die Vorlage im sich öffnenden Fenster und anschliessend in die Karte. Danach öffnet sich ein kleines Fenster, in welchem du deine Beobachtungen eintragen kannst. Wenn du einen bereits erfassten Punkt bearbeiten willst, kannst du das machen, indem du zuerst das Bearbeitungsmenü öffnest und dann direkt auf die zu bearbeitende Messung klickst.

PROJEKTKPARTNER: PROJEKTKOORDINATION:

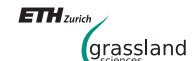

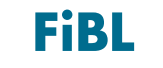

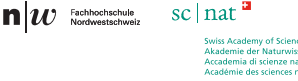

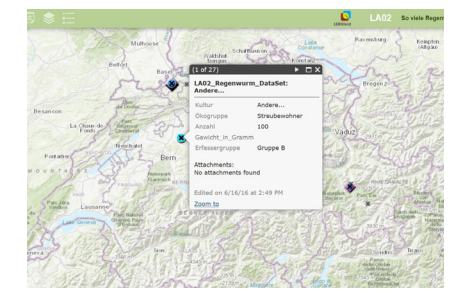

Abbildung 1: Screenshot der Datenbank der LA 02.

- **Analyse:**  $\mathcal{M}$  Im Analysetool stehen dir verschiedene Abfragen zur Verfügung. Denk daran, dass für deine Abfrage vielleicht ein räumlicher Filter angewendet werden sollte, damit nicht alle je erfassten Beobachtungen ausgewertet werden. Als Filter kannst du entweder das aktuelle Kartenfenster oder eine selber gezeichnete Form verwenden. Nachdem du die Analyse mit einem Klick auf die Abfrage ausgeführt hast, kannst du mit der Maus über das Diagramm fahren, um die genauen Werte abzufragen. Mit  $\bullet$  kannst du eine Kopie des Diagramms in der Galerie ablegen. Alternativ kannst du zum Beispiel mit dem Snipping Tool oder einem anderen Screenshot-Werkzeug eine Kopie erstellen, um das Diagramm später mit anderen Analysen zu vergleichen.
- Attributtabelle: **IMM Kartenfenster kann unten in der Mitte die Attribut-Ta**belle geöffnet werden. Auch ein CSV-Export (CSV = Kommagetrennte Werte) davon ist möglich. CSV-Dateien können in Excel geöffnet und weiter bearbeitet werden.

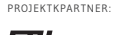

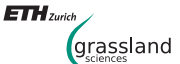

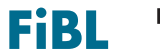

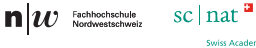

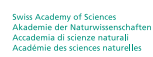

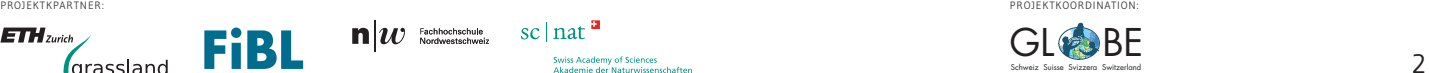